# **Инструкция «Быстрый старт»**

**Сетевые камеры видеонаблюдения**

**RVi-1NCT2075 (2.7-13.5) RVi-1NCT2075 (5.3-64) RVi-1NCT2075 (7-35) RVi-1NCT4065 (2.7-12)**

#### **МЕРЫ ПРЕДОСТОРОЖНОСТИ**

• Не устанавливайте устройство в местах, температурный режим и влажность которых не совпадает с информацией, указанной в паспорте к устройству.

• Избегайте установки устройства вблизи открытого огня.

• Запрещается установка и эксплуатация устройства в местах хранения и использования горючих и взрывоопасных материалов.

• Не допускайте попадания жидкостей внутрь корпуса камеры – это может вызвать короткое замыкание электрических цепей и пожар. При попадании влаги внутрь, немедленно отключите подачу питания и отсоедините все провода (сетевые и коммутационные) от устройства.

• Предохраняйте устройство от повреждения во время транспортировки, хранения или монтажа.

• При появлении странных запахов, задымления или необычных звуков от устройства, немедленно прекратите его использование, отключите подачу питания, отсоедините все кабели и обратитесь к вашему поставщику оборудования. Эксплуатация изделия в таком состоянии может привести к пожару или к поражению электрическим током.

• При возникновении любых неисправностей незамедлительно обратитесь в авторизованный сервисный центр или свяжитесь с технической поддержкой.

• Не пытайтесь произвести ремонт самостоятельно. Устройство не имеет частей, которые могут быть отремонтированы пользователем. Продавец не несет ответственности за проблемы, возникшие в результате внесения изменений в конструкцию изделия или в результате попыток самостоятельно выполнить ремонт изделия.

• Не направляйте объектив камеры видеонаблюдения на интенсивные источники света в течение длительного времени - во избежание выхода из строя светочувствительной матрицы устройства.

#### **УКАЗАНИЯ МЕР БЕЗОПАСНОСТИ**

Конструкция изделия удовлетворяет требованиям электро- и пожарной безопасности по ГОСТ 12.2.007.0-75 и ГОСТ 12.1.004-91.

Меры безопасности при установке и эксплуатации должны соответствовать требованиям "Правил технической эксплуатации электроустановок потребителей" и "Правил техники безопасности при эксплуатации электроустановок потребителей".

# **ПОДКЛЮЧЕНИЕ СЕТЕВОЙ КАМЕРЫ ВИДЕОНАБЛЮДЕНИЯ**

Все основные разъемы видеокамеры изображены на рисунке 1.

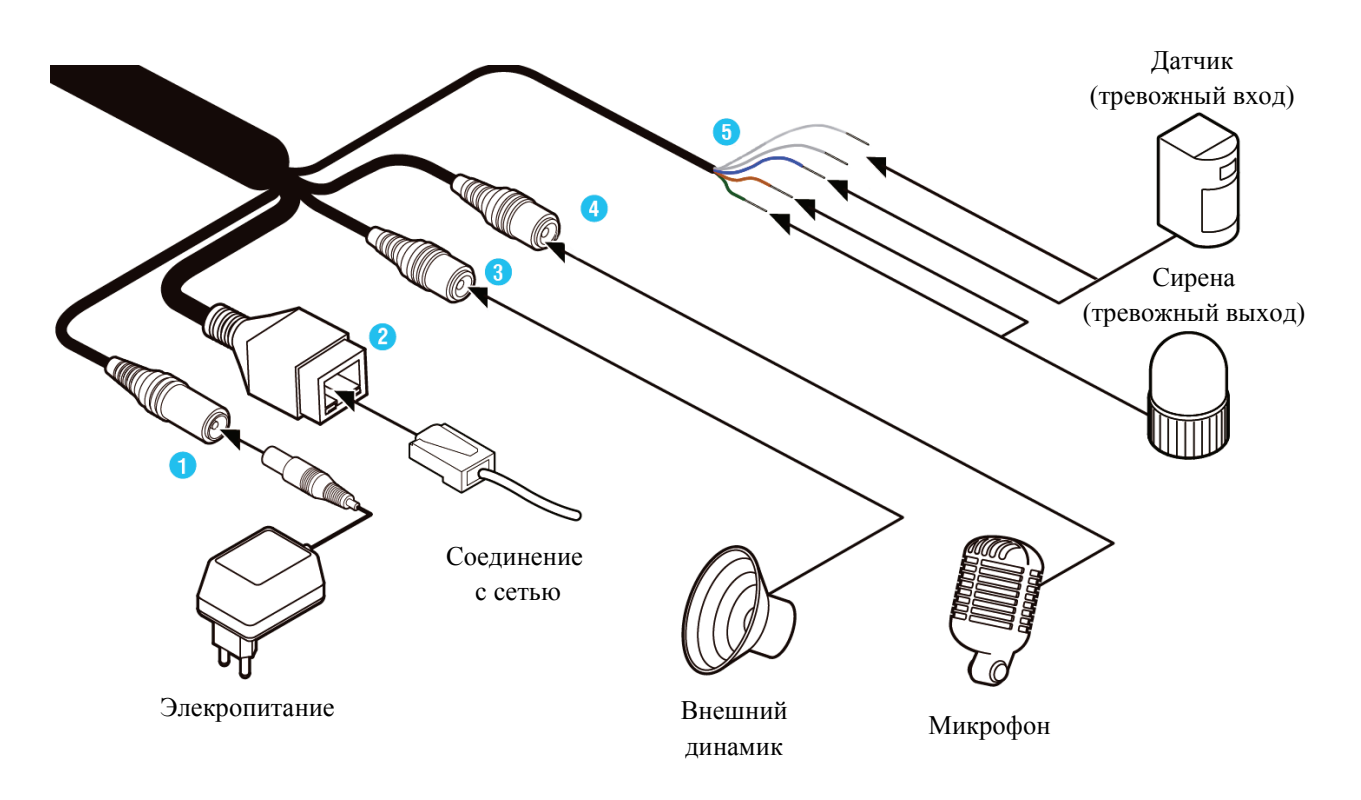

Рисунок 1

# Таблица 1

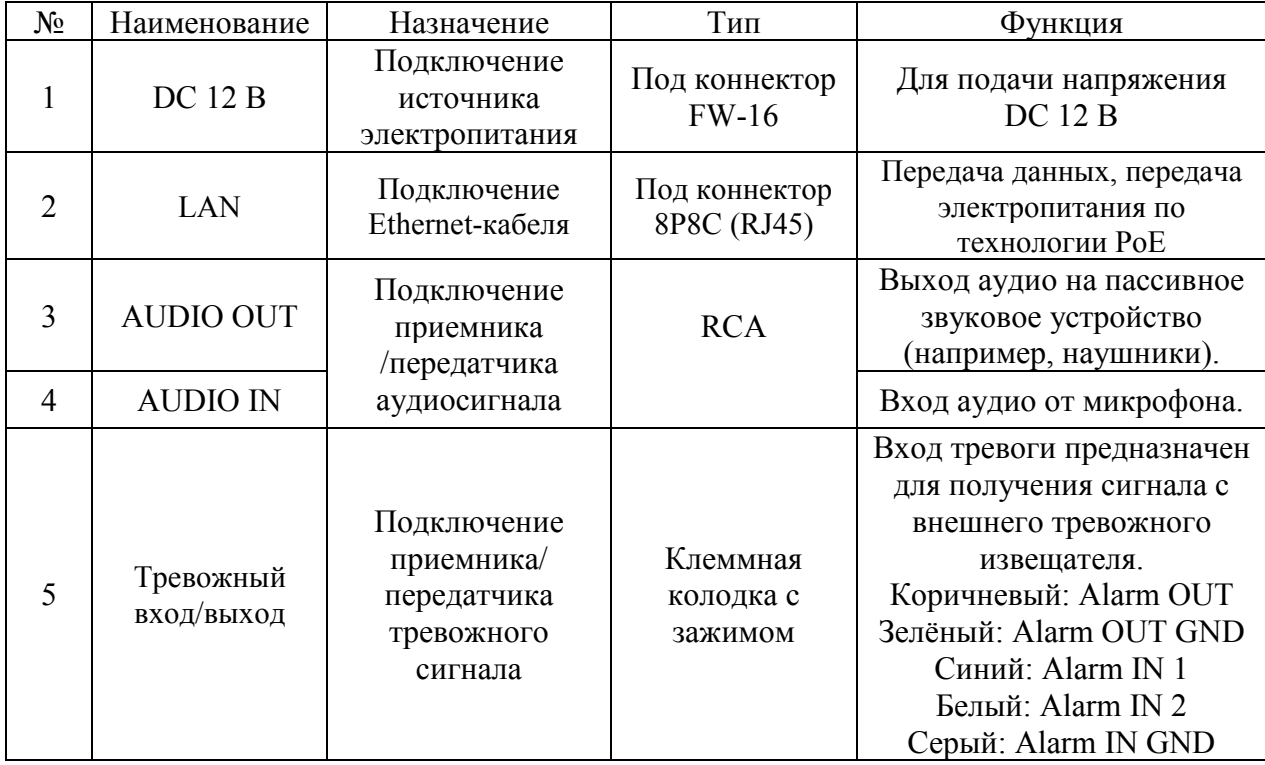

#### **ПОДГОТОВКА К РАБОТЕ**

Порядок монтажа и элементы видеокамеры представлены на рисунке 2. Настройте ракурс обзора видеокамеры и зафиксируйте положение видеокамеры, закрутив винт крепления , рисунок 3.

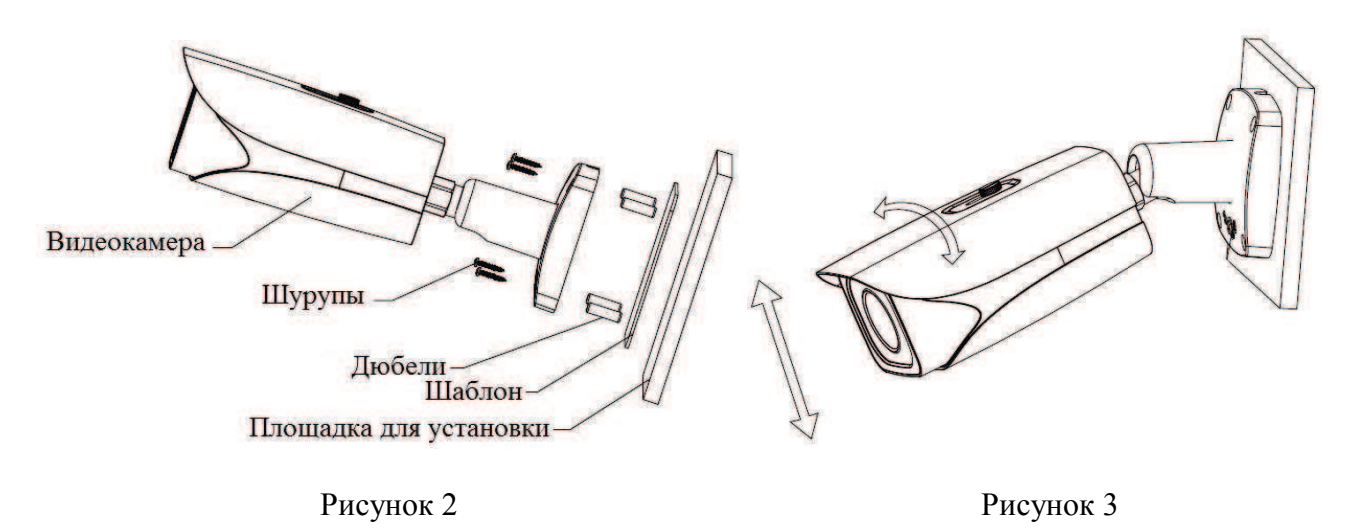

После монтажа камеры на поверхность настройте ракурс обзора камеры (см. рис. 3), после чего затяните фиксирующий винт на кронштейне камеры.

# **СБРОС НА ЗАВОДСКИЕ НАСТРОЙКИ**

Сброс на заводские настройки осуществляется кнопкой расположенной внутри корпуса видеокамеры. Удерживайте кнопку RESET порядка 5 секунд, после чего камера перезагрузится.

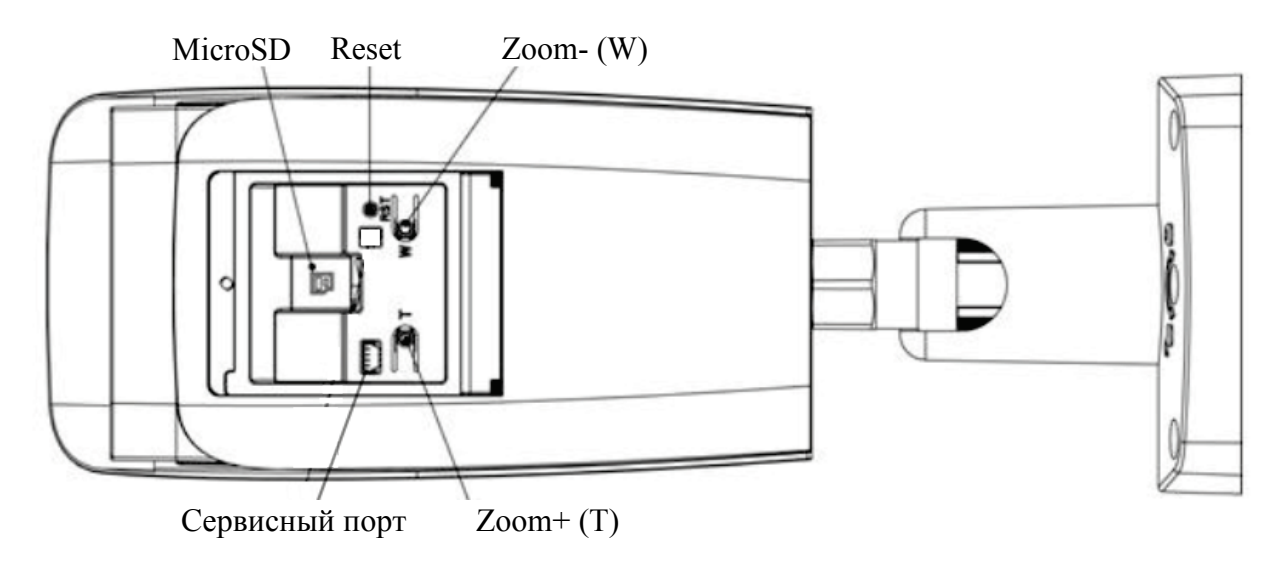

Рисунок 4

### **ПРОГРАММА БЫСТРОЙ КОНФИГУРАЦИИ**

Программа быстрой конфигурации используется для обнаружения устройства в сети, изменения его IP-адреса, а также для обновления прошивки устройства.

**ВНИМАНИЕ!** Некоторые функции программы доступны только при условии, что устройство и компьютер, на котором запущена программа, находятся в одной подсети.

Запустите программу «ConfigTool». Интерфейс программы представлен на рисунке 5. В списке вы можете увидеть тип, модель, IP-адрес, MAC-адрес и версию прошивки устройства.

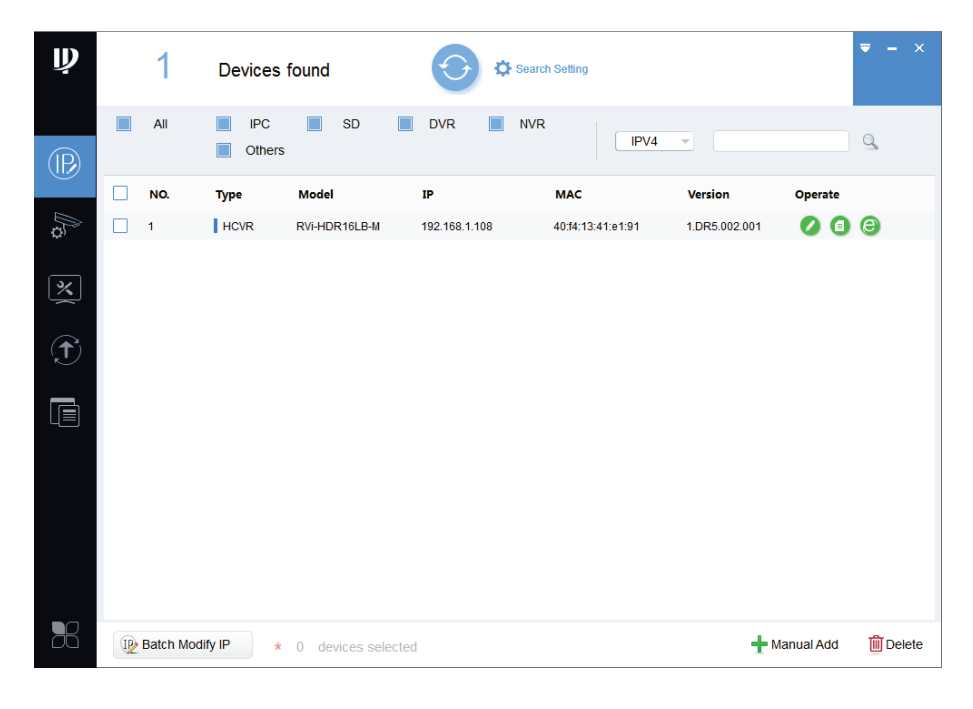

Рисунок 5

Для входа на web-интерфейс устройства необходимо нажать на кнопку «Web Login», рисунок 6.

| $\mathbf{\psi}$           |   | 1                  | Devices found        |                          |                          | Search Setting    |                         |                        | $- x$<br>$\overline{\phantom{a}}$ |
|---------------------------|---|--------------------|----------------------|--------------------------|--------------------------|-------------------|-------------------------|------------------------|-----------------------------------|
| $^{\circledR}$            |   | All                | <b>IPC</b><br>Others | П<br><b>SD</b><br>$\Box$ | <b>DVR</b><br><b>NVR</b> | IPV4              | $\overline{\mathbf{v}}$ |                        | Q                                 |
|                           | Г | NO.                | <b>Type</b>          | <b>Model</b>             | IP                       | <b>MAC</b>        | Version                 | Operate                |                                   |
| $\mathbb{R}$              |   | $\mathbf{1}$       | $\parallel$ HCVR     | RVi-HDR16LB-M            | 192.168.1.108            | 40:f4:13:41:e1:91 | 1.DR5.002.001           | $\bullet$<br>$\bullet$ | $\epsilon$                        |
| $\frac{\times}{\sqrt{2}}$ |   |                    |                      |                          |                          |                   |                         |                        | Web Login                         |
| $\bigcirc$                |   |                    |                      |                          |                          |                   |                         |                        |                                   |
| $\blacksquare$            |   |                    |                      |                          |                          |                   |                         |                        |                                   |
|                           |   |                    |                      |                          |                          |                   |                         |                        |                                   |
| 56                        |   | IP Batch Modify IP |                      | * 0 devices selected     |                          |                   |                         | Manual Add             | <b>m</b> Delete                   |

Рисунок 6

Нажав на кнопку «Web Login», вы попадете в web-интерфейс устройства, где вам будет предложено авторизоваться для доступа к сетевому устройству.

Если вы хотите изменить IP-адрес устройства без входа в web-интерфейс, необходимо нажать кнопку «IP Modification», рисунок 7.

Примечание: устройство и ПК, с которого осуществляется подключение к устройству, должны быть в одной подсети.

| $\mathbf{\mathbf{p}}$   | 1                  | Devices found        |                               |                          | Search Setting    |                                                       | $- x$<br>$\overline{\phantom{a}}$        |
|-------------------------|--------------------|----------------------|-------------------------------|--------------------------|-------------------|-------------------------------------------------------|------------------------------------------|
| $\circledR$             | Г<br>All           | <b>IPC</b><br>Others | <b>SD</b><br>П                | <b>DVR</b><br><b>NVR</b> | IPV4              | $\overline{\phantom{a}}$                              | $\alpha$                                 |
|                         | П<br>NO.           | <b>Type</b>          | Model                         | $_{\rm IP}$              | <b>MAC</b>        | <b>Version</b><br>Operate<br>$\overline{\phantom{a}}$ |                                          |
| As                      | Г<br>$\mathbf{1}$  | $\parallel$ HCVR     | RVi-HDR16LB-M                 | 192.168.1.108            | 40:f4:13:41:e1:91 | 1.DR5.002.001                                         | $\bullet$<br>O<br><b>IP</b> Modification |
| $\overline{\mathbf{X}}$ |                    |                      |                               |                          |                   |                                                       |                                          |
| $\bigoplus$             |                    |                      |                               |                          |                   |                                                       |                                          |
| $\blacksquare$          |                    |                      |                               |                          |                   |                                                       |                                          |
|                         |                    |                      |                               |                          |                   |                                                       |                                          |
| 56                      | IP Batch Modify IP |                      | $\star$ 0<br>devices selected |                          |                   | Manual Add                                            | <b>m</b> Delete                          |

Рисунок 7

## **ДОСТУП К WEB-ИНТЕРФЕЙСУ УСТРОЙСТВА**

Устройство поддерживает управление через web-интерфейс и через ПО на ПК. Для подключения к устройству по сети необходимо сделать следующее:

1) Убедиться, что устройство физически подключено к локальной сети. На сетевом коммутаторе должен светиться индикатор порта, к которому подключено устройство.

2) Убедитесь, что IP-адреса устройства и ПК находятся в одной подсети.

Выполните настройку IP-адреса, маски подсети и шлюза одной подсети на ПК и устройства. Устройство имеет следующие сетевые настройки по умолчанию: IP-адрес - 192.168.1.108, маска подсети - 255.255.255.0, шлюз - 192.168.1.1.

Для проверки соединения:

- Нажмите сочетание клавиш «Win +  $R$ »

- В поле появившегося окна введите: cmd

- Нажмите «ОК»

- В появившейся командной строке введите: ping 192.168.1.108

Если ответ от устройства есть, то в окне командной строки будет отображаться следующее:

 $\overline{C: \langle Users\backslash \text{admin}} > \text{ping } 192.168.1.108$ Обмен пакетами с 192.168.1.108 по с 32 байтами данных: Ответ от 192.168.1.108: число байт = 32 время < 1 мс ТТL = 64 Ответ от 192.168.1.108: число байт = 32 время < 1 мс TTL = 64 Ответ от 192.168.1.108: число байт = 32 время < 1 мс TTL = 64 Ответ от 192.168.1.108: число байт = 32 время < 1 мс ТТL = 64 Статистика Ping для 192.168.1.108: Пакетов: отправлено = 4, получено = 4, потеряно = 0  $<$ 0% потерь $>$ Приблизительное время приема-передачи в мс: Минимальное = 0мс, Максимальное = 0 мс, Среднее = 0 мс

Если ответа от устройства нет, то в окне командной строки будет отображаться следующее:

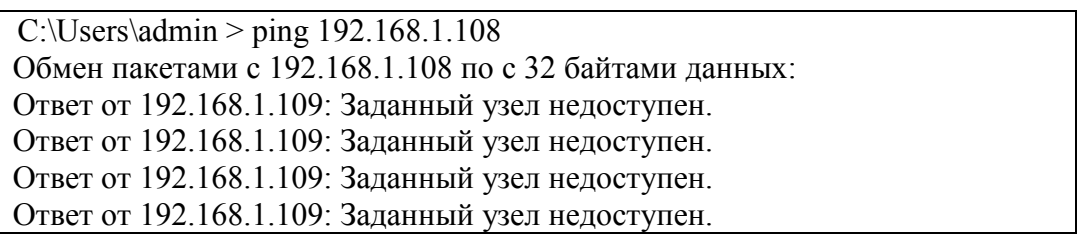

Откройте Internet Explorer и введите IP-адрес устройства в адресной строке браузера. Например, если у устройства адрес 192.168.1.108, то введите «http://192.168.1.108» в адресной строке Internet Explorer.

При первом подключении к web-интерфейсу, появится системное сообщение с предложением об установке компонента ActiveX, если нет, то оно появится через минуту после входа в web-интерфейс. Нажмите на кнопку «ОК», операционная система автоматически установит компоненты. Если вы не смогли автоматически установить файл ActiveX, проверьте настройки браузера («Сервис» - «Свойства обозревателя» - «Безопасность» - «Другой»).

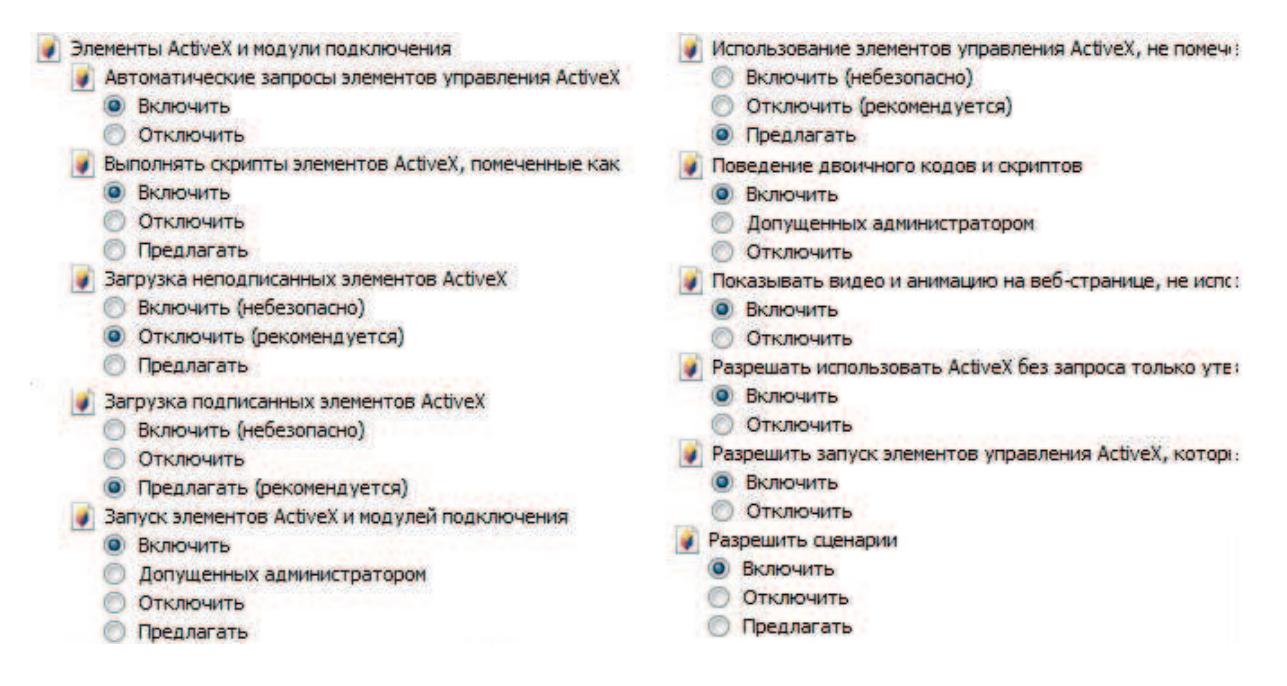

#### Рисунок 8

После успешной установки компонента ActiveX необходимо осуществить первый вход в устройство. В открывшемся окне активации устройства необходимо задать новый пароль. В пароле могут использоваться числа, спецсимволы, строчные и прописные буквы - пароль должен содержать минимум два типа символов. Пароль может содержать от 8 до 32 символов, сложность пароля оценивается автоматически.

Для авторизации необходимо ввести имя пользователя и пароль в соответствующие поля для перехода в главное окно web-интерфейса устройства.

### **ОБРАТНАЯ СВЯЗЬ**

Спасибо за выбор оборудования RVi. В том случае, если у вас остались вопросы после изучения данной инструкции, обратитесь в службу технической поддержки по номерам:

РФ: 8 (800) 700-16-61

Казахстан: 8 (800) 080-22-00

Отдел по гарантии: 8 (495) 735-39-69

Наши специалисты окажут квалифицированную помощь и помогут найти решение вашей проблемы.